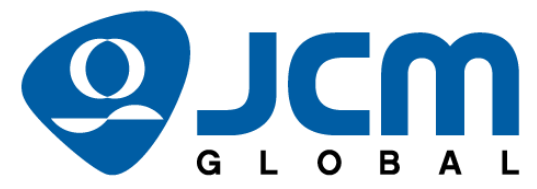

<span id="page-0-0"></span>**A JCM Product Quick Reference Guide**

# **GEN5**™ **Printer**

<span id="page-0-2"></span>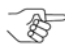

*NOTE: Due to advancements in industry technologies and future product development, the information in this guide is subject to change without notice.*

For more information about product set up, use, testing procedures and troubleshooting methods, please contact the Technical Support Division of Customer Service via the email addresses listed below:

> **Americas support@jcmglobal.com Europe, Middle East, Africa, Russia & UK support@jcmglobal.eu Asia & Oceania asiasupport@jcmglobal.com**

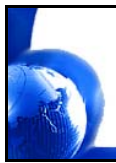

<span id="page-0-3"></span><span id="page-0-1"></span>**© 2017 JCM Global Corporation Part No. 960-000194R\_Rev. A**

# **GEN5™ Printer QUICK REFERENCE TROUBLESHOOTING GUIDE**

#### **Introduction**

This Quick Reference Guide is designed for use with the GEN5™ line of Printers [\(Figure 1](#page-1-0)).

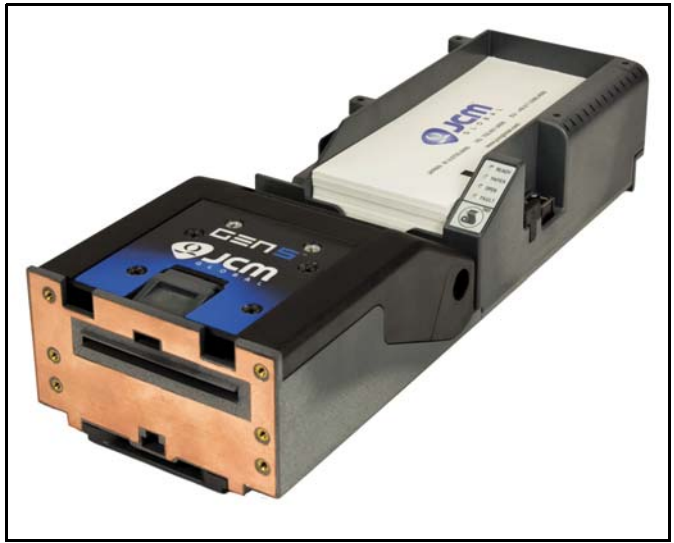

 **Figure 1** Typical GEN5 Printer

<span id="page-1-0"></span>This Guide covers the set-up and use of the following Printer: PSA-66-ST5.

Г

L

## **GEN5™ Printer Operator Indicators (LED) And Controls**

The GEN5 Printer features a Keypad with LED Status Indicators and a **FEED** Button ([Figure 2\)](#page-2-1). Printer Status indicators include a Front Bezel Light and the four (4) Keypad LEDs. Refer to [Table 1](#page-2-0) below for GEN5 Keypad LED Status Codes.

READY **PAPER OPEN FAULT** FEED Bezel LED **Connector** 

<span id="page-2-1"></span> **Figure 2** GEN5 Printer Keypad, LEDs and FEED Button

<span id="page-2-0"></span>

| <b>Condition</b>                 | Ready           | Paper | Open | <b>Fault</b>    |
|----------------------------------|-----------------|-------|------|-----------------|
| Powered OFF                      |                 |       |      |                 |
| Ready                            | <b>Blinking</b> |       |      |                 |
| Flushed                          |                 |       |      |                 |
| Paper Out                        |                 |       |      |                 |
| Head Up or Ticket<br>Module Open |                 |       |      |                 |
| <b>Temperature Error</b>         |                 |       |      |                 |
| <b>Voltage Error</b>             |                 |       |      |                 |
| <b>Print Head Error</b>          |                 |       |      |                 |
| Missing Index Marker             |                 |       |      |                 |
| Paper Jammed                     |                 |       |      | <b>Blinking</b> |

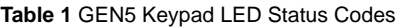

[<sup>© 2017</sup> JCM Global Corporation](#page-0-1) **3** Part No. 960-000194R\_Rev. A

### **BEZEL OPERATION**

<span id="page-3-0"></span>[Table 2](#page-3-0) identifies the Front Bezel Display indications, which allow you to determine the Printer Status from a distance.

| <b>Bezel Display</b> | <b>Status</b>                          |
|----------------------|----------------------------------------|
| Solid On             | Printer Idle and Ready                 |
| Slow Blink           | Paper Low or Printer Error             |
| <b>Fast Blink</b>    | <b>Ticket Printing/Ticket In Chute</b> |
| NFF                  | Printer Power Off                      |

**Table 2** GEN5 Bezel Display Status Indicators

### **DISABLING/ENABLING THE PAPER LOW SENSOR**

To disable or enable the Paper Low Sensor:

- 1. Create a Paper Out condition.
- 2. Create a Paper In Chute condition.
- 3. Press and hold the **FEED** button for three (3) seconds. When the Paper Low Sensor is enabled, the GREEN READY LED flashes three (3) times. When the Paper Low Sensor is disabled, the RED FAULT LED flashes three (3) times.

## **GEN5 DIP SWITCH SETTINGS**

The GEN5 Printer has a bank of DIP Switches. The functionality of the DIP Switch settings is determined by the Firmware loaded into the GEN5 Printer.

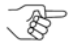

*NOTE: For current DIP Switch settings, refer to the Software Information Sheet for the Firmware version installed in the GEN5 Printer.*

Г

# **GEN5™ Printer Self-Test Procedure**

The Self-Test Procedure is used to print a "Configuration Ticket" and verify that the GEN5 Print function operates normally. The Configuration Ticket can be used to check print quality. To print a Configuration Ticket [\(Figure 3\)](#page-4-0), press the **FEED** button twice.

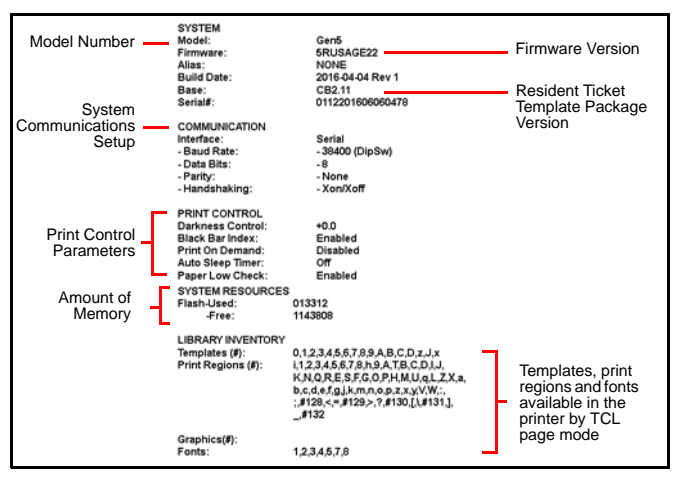

<span id="page-4-0"></span> **Figure 3** GEN5 Printer Configuration Ticket

 $\overline{\phantom{a}}$ 

# **PRINTER SENSOR FUNCTIONS**

There are five (5) primary Sensor functions on the GEN5 Printer. Bezel light and Keypad LEDs may indicate a Sensor-related error condition (refer to [Table 3](#page-5-0)).

<span id="page-5-0"></span>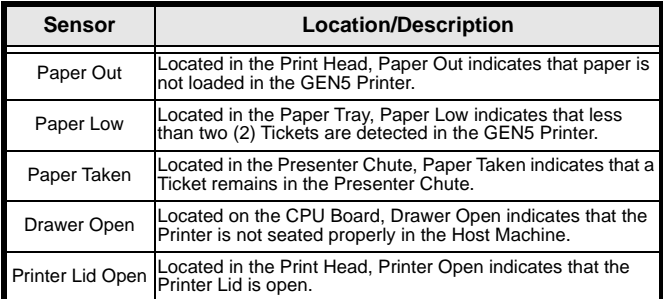

#### **Table 3** GEN5 Printer Sensor Status

Г

 $\mathbf{L}$ 

### **PRINTER ERRORS**

 $\overline{\phantom{0}}$ 

Most Printer Errors occur due to paper running out or user intervention. See [Table 4](#page-6-0) below for Error Descriptions and recommended solutions. Refer to [Figure 2](#page-2-1) and [Table 1](#page-2-0) (Page 3) for Error Indicators.

<span id="page-6-0"></span>

| Error                  | <b>Description</b>                                               | Remedy                                                                  |  |
|------------------------|------------------------------------------------------------------|-------------------------------------------------------------------------|--|
| Paper Out              | Paper is not detected.                                           | Load new paper stack.                                                   |  |
| Lid Open               | The Printer Lid is open.                                         | Close the Printer Lid.                                                  |  |
| Temperature            | Operating Temperature exceeds<br>limits.                         | Determine cause of high<br>temperature, let unit cool down.             |  |
| Voltage                | Power Supply voltage exceeds<br>acceptable range.                | Check cabling, apply correct<br>power level.                            |  |
| Print Head             | Error due to connectivity or<br>interface issue with Print Head. | Power cycle and reset printer. If<br>error recurs, service the printer. |  |
| Missina<br>Black Index | The Black Index Mark is not<br>detected.                         | Ensure paper meets<br>specifications and is loaded<br>correctly.        |  |
| Paper Jam              | Error in Paper path as Ticket is<br>presented.                   | Open Printer Head, inspect for<br>iammed Ticket.                        |  |

**Table 4** GEN5 Printer Errors

# **UPDATING FIRMWARE ON THE PRINTER**

To update Firmware on the GEN5 Printer using a PC:

1. From your PC Desktop, launch the JCM Device Firmware Upgrade Downloader (JCM DFU) [\(Figure 4](#page-7-0)).

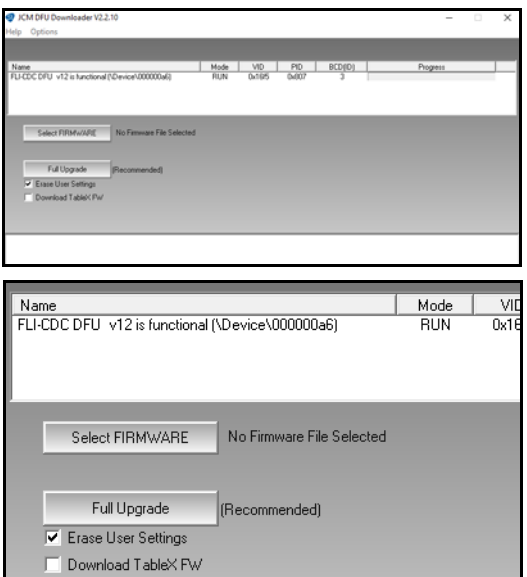

<span id="page-7-0"></span> **Figure 4** JCM Device Firmware Upgrade Downloader UI Window/Closeup

- 2. Make sure the GEN5 Printer is powered ON.
- 3. Connect a USB cable from the PC to the Printer's USB port (right side).

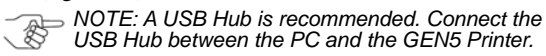

Г

4. To verify communication between the GEN5 Printer and the Device Firmware Upgrade Application, look for the Printer Detected indicator ([Figure 5](#page-8-0) a) in the window.

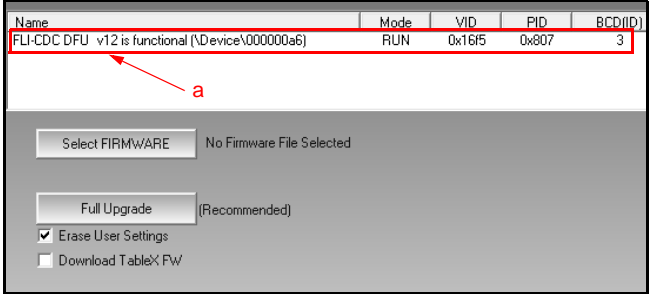

 **Figure 5** "Printer Detected" Indicator

<span id="page-8-0"></span>5. Click the Select FIRMWARE button to select the desired Firmware Upgrade file to be downloaded ([Figure 6](#page-8-1) a).

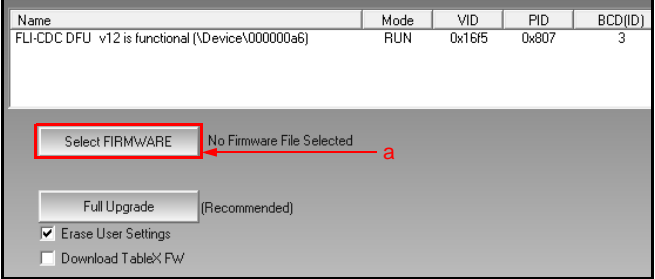

#### <span id="page-8-1"></span> **Figure 6** Click Select Firmware

 $\overline{\phantom{0}}$ 

6. From the Firmware Upgrade window ([Figure 7](#page-9-0)), click on the desired Firmware update file ([Figure 7](#page-9-0) a) to be downloaded to the Printer. Then click the Open button ([Figure 7](#page-9-0) b) to continue.

<span id="page-9-0"></span>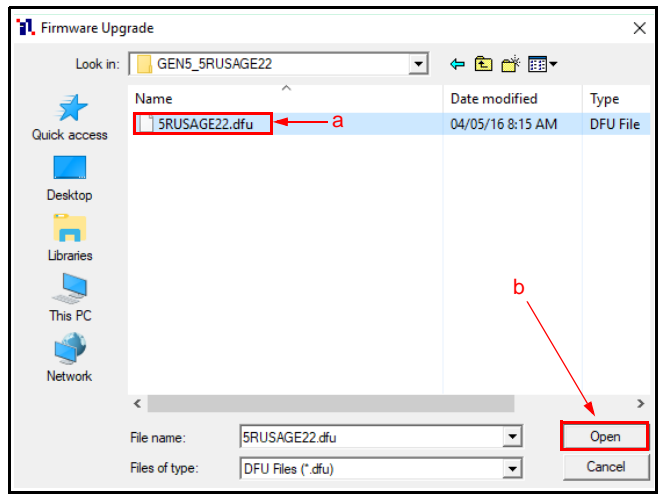

 **Figure 7** Select the Firmware File to Download

Г

L

7. Make sure the Erase User Settings check box is selected. Then click the Full Upgrade button [\(Figure 8](#page-10-0) a).

*NOTE: When the \*\*\*Printer Successfully Updated\*\*\* text line appears, the update is complete.*

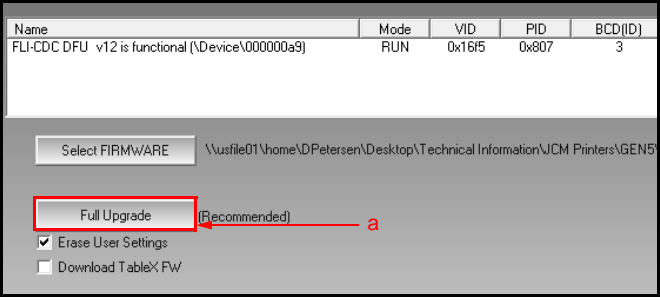

 **Figure 8** Select the Full Upgrade Button

- <span id="page-10-0"></span>8. Press the FEED button twice to print a Configuration Ticket.
- 9. Verify that the Firmware version printed on the Configuration Ticket matches the version downloaded to the Printer.

## **UPDATING GEN5 FIRMWARE WITH THE BLUEWAVE™DX TOOL**

To update firmware on the GEN5 Printer using the BlueWaveDX Tool, perform the following steps:

- 1. Create a folder in the root directory of the SD Card, named: GEN5 System.
- 2. Place the Firmware file for the GEN5 Printer into this new folder.

*NOTE: Multiple versions of Firmware can be stored in the GEN5 System folder.*

- 3. Apply power to the GEN5 Printer.
- 4. Connect a Standard USB Cable between the BlueWaveDX Tool and the GEN5 Printer USB Download Port.
- 5. Apply Power to the BlueWaveDX Tool.

 $\overline{\phantom{0}}$ 

- 6. Select FIRMWARE UPDATE by pressing the OK button on the BlueWaveDX Tool.
- 7. Select the Firmware Version by scrolling through the list using the BlueWaveDX Tool's UP and DOWN Arrow keys.
- 8. Press the OK button to select the required Firmware Version.

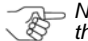

*NOTE: When the Firmware has been downloaded, the GEN5 Printer will reset automatically.*

9. When Download Complete appears on the BlueWaveDX Tool LCD display, press the CLR button to return to the Main Menu OR press the OK button to download the selected Firmware version to another Printer.

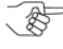

*NOTE: The Firmware in the BlueWaveDX Tool must be Version 2.00 or higher to support the GEN5 Printer downloading.*

# **ABOUT THE BLUEWAVE™DX PRINTER CONFIG OPTION**

Using the BlueWaveDX Tool, the Bar Code format printed by the GEN5 Printer can be changed. To do so:

- 1. Connect the BlueWaveDX Tool to the GEN5 Printer with a USB Cable.
- 2. Using the UP and DOWN Arrow keys, scroll to the PRINTER CONFIG option. Press the OK button.
- 3. Using the UP and DOWN Arrow keys, select the required Bar Code format from the following options:
	- a). 4/8 (default)
	- b). 3/9
	- c). 4/12
- 4. Press the OK button to select the Bar Code format.
- 5. Press the CLR button to return to the Main Menu.

Г

 $\mathbf{L}$ 

# **GEN5™ Printer ABOUT THE JCM PRINTER BASIC DRIVER**

The JCM® Printer Basic Driver allows full testing of a connected Printer.

## **CONNECTING TO THE JCM PRINTER BASIC DRIVER**

To connect to the JCM Printer Basic Driver:

- 1. Click the Start Button on the PC Desktop, then click on Programs.
- 2. Scroll down to JCM, then click the JCM Printer Basic Driver icon. The JCM PRINTER BASIC DRIVER Opening Screen appears ([Figure 9\)](#page-12-0).
- 3. Select the PROTOCOL (RS-232 or Netplex) and PORT NUMBER.

*NOTE: Printers supporting USB Communications also have RS-232 Active.Test connectivity using an RS-232 connection.*

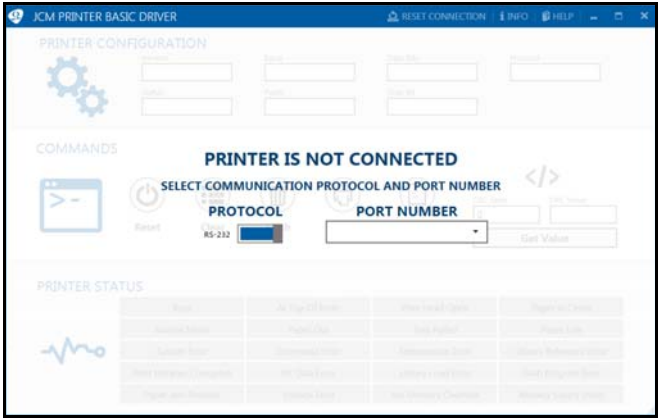

<span id="page-12-0"></span> **Figure 9** JCM Printer Basic Driver Opening Screen

 $\overline{\phantom{0}}$ 

Ĩ.

# **JCM PRINTER BASIC DRIVER MAIN SCREEN**

The JCM Printer Basic Driver Main Screen ([Figure 10\)](#page-13-0) displays three main sections:

- 1. PRINTER CONFIGURATION ([Figure 10](#page-13-0) a)
- 2. COMMANDS ([Figure 10](#page-13-0) b)

Ц

3. PRINTER STATUS [\(Figure 10](#page-13-0) <sup>c</sup>)

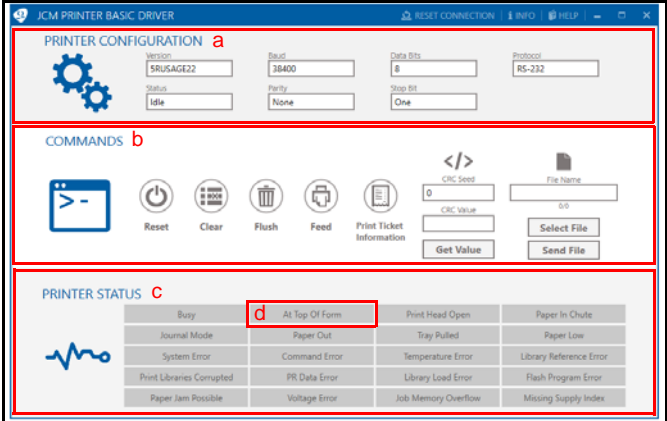

<span id="page-13-0"></span> **Figure 10** JCM Printer Basic Driver Main Screen

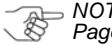

*NOTE: Descriptions of these features appear on Page 15.*

Г

<span id="page-13-1"></span> $\mathbf{I}$ 

### PRINTER CONFIGURATION [\(Figure 10](#page-13-1) a)

This section displays the current Printer Configuration, including Version, Firmware Installed and Communication Setup parameters

#### COMMANDS [\(Figure 10](#page-13-1) b)

 $\overline{\phantom{0}}$ 

This section provides the following functional checks:

- Reset Performs a reset of the Printer
- Clear Clears Warning and Error Status
- Flush Deletes the Firmware on the Printer
- Feed Feeds one blank Ticket
- Print Ticket Information Prints a Test Ticket with Printer Information, Printer Communication Settings, Character Set and a Test Barcode
- Get Value Retrieves the Printer CRC information
- Select File Use Select File to select a properly-formatted ticket
- Send File Use Send File to print the sample ticket on the Printer

#### PRINTER STATUS [\(Figure 10](#page-13-1) c)

This section displays the current status of the Printer.

*NOTE: Any active condition appears highlighted in RED [\(Figure 10](#page-13-1) d).*

# **GEN5™ Printer PREVENTIVE MAINTENANCE**

To ensure high performance printing quality, the GEN5 Printer must be cleaned periodically using the following methods:

- Perform the Cleaning Card Method every three (3) months.
- Manual Cleaning should be performed every six (6) months.
	- *NOTE: The Cleaning Cycle may need to be changed,*

*depending on operating environment conditions. Smoke-filled and/or dusty environments require more frequent Cleaning Cycles.*

# **Cleaning Supplies**

#### **Table 5** Required Supplies

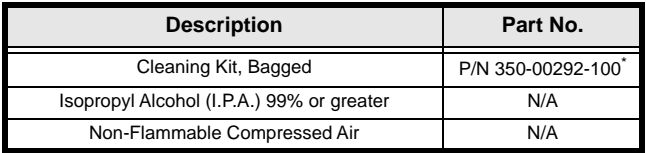

Cleaning Kit includes (10) Cleaning Swabs (P/N 350-00291-100), (10) Cleaning Wipes (P/N 350-00259-100) and (10) Cleaning Cards (P/N 350-00287-100).

# **CLEANING THE PRINTER (CLEANING CARD METHOD)**

To clean the Printer using the Cleaning Card Method:

- 1. Slide the Printer out of the EGM.
- 2. Remove Tickets from the Printer's Paper Tray (see [Figure 11](#page-16-0) a on page 17).
- 3. Verify that the Printer is powered ON.
- 4. Remove the Cleaning Card from its package.
- 5. Insert the Cleaning Card into the Ticket-In Slot (see [Figure 11](#page-16-0) d on page 17). The Cleaning Card will feed into the Slot up to the loading point.
- 6. Press the FEED button to feed the Cleaning Card through the Paper Path.
- 7. Remove the Cleaning Card from the Printer.
- 8. Turn the Cleaning Card over.
- 9. Repeat Steps 5 through 7 for a second cleaning cycle.
- 10. Reload the Tickets.
- 11. Feed at least two (2) Tickets through the Printer to wipe off excess moisture on the Print Head.

Г

ل

# **GEN5™ Printer Manual Cleaning**

Use the following procedure for Manual Cleaning of the Printer:

- 1. Slide the Printer out of the EGM.
- 2. Remove Tickets from the Printer's Paper Tray ([Figure 11](#page-16-1) a).

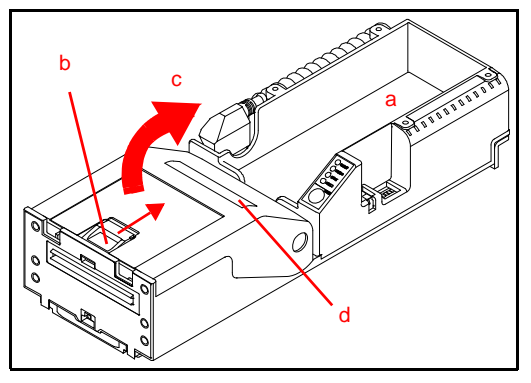

<span id="page-16-0"></span> **Figure 11** Cleaning the Ticket-In Slot

- <span id="page-16-1"></span>3. Press the Lid Release Lever toward the rear of the Printer to release the lid ([Figure 11](#page-16-1) $\mathbf{b}$ ).
- 4. Rotate the Lid up in the direction indicated by the red arrow [\(Figure 11](#page-16-1) c and [Figure 12](#page-17-0) a on [page 18\)](#page-17-0) to access the Printer interior.
- 5. Use Non-Flammable Compressed Air to blow out excessive dust and dirt from the following areas within the Printer:
	- Ticket-In Slot ([Figure 11](#page-16-1) $d$ )
	- *NOTE: Insert the Compressed Air canister's tube into*
	- *the Ticket-In Slot approximately 1 inch from the right edge of the Slot.*
		- Presenter Assembly (refer to [Figure 12](#page-17-0) **b** on [page 18\)](#page-17-0)
		- Print Head (refer to [Figure 13](#page-17-1)  $\overline{b}$  on [page 18\)](#page-17-1)
		- Paper Tray [\(Figure 11](#page-16-1)  $\overline{a}$ )

<span id="page-17-1"></span>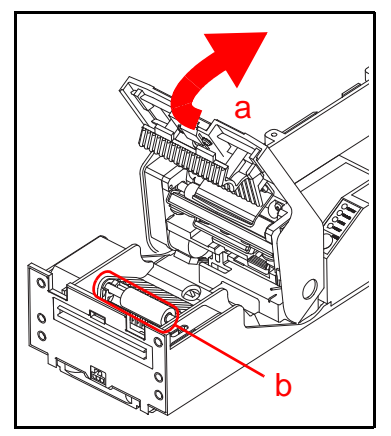

 **Figure 12** Presenter Assembly

- 6. Open the Print Head Release Lever ([Figure 13](#page-17-2) a).
- 7. Clean the Print Head ([Figure 13](#page-17-2) b) using a Cleaning Swab.

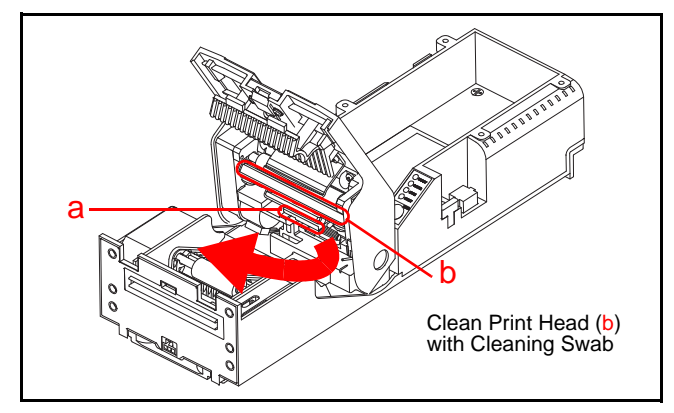

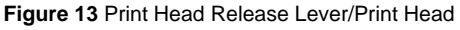

<span id="page-17-2"></span>[© 2017 JCM Global Corporation](#page-0-0) **18** Part No. 960-000194R\_Rev. A

<span id="page-17-0"></span>

Г

8. Clean each of the Sensors using a clean Cleaning Swab [\(Figure 14](#page-18-0)).

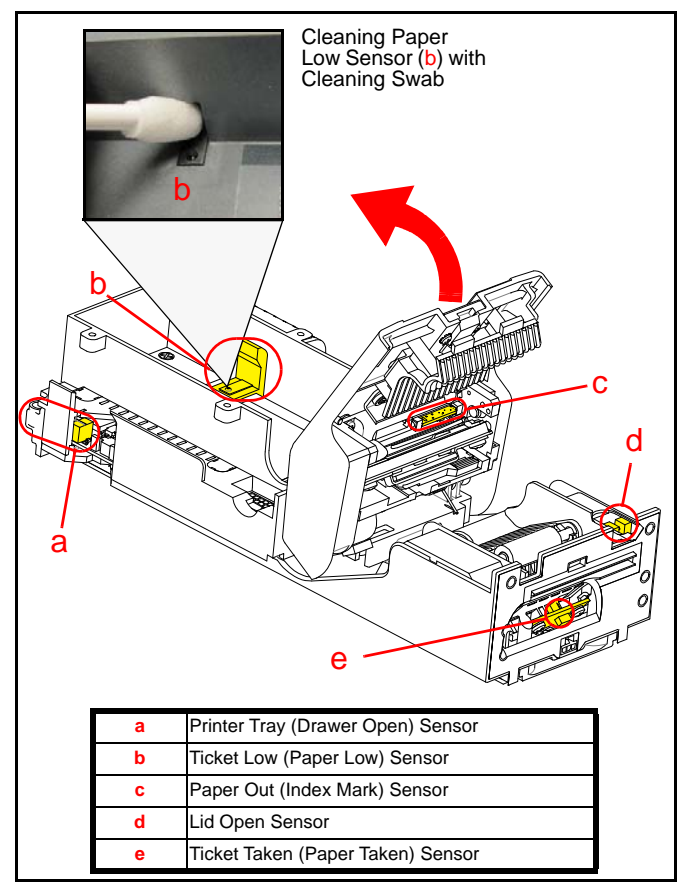

#### <span id="page-18-0"></span> **Figure 14** Sensor Locations

9. Use a Cleaning Wipe to wipe and clean the Platen Roller ([Figure 15](#page-19-0) a). Rotate the Roller to clean the Roller's entire circumference.

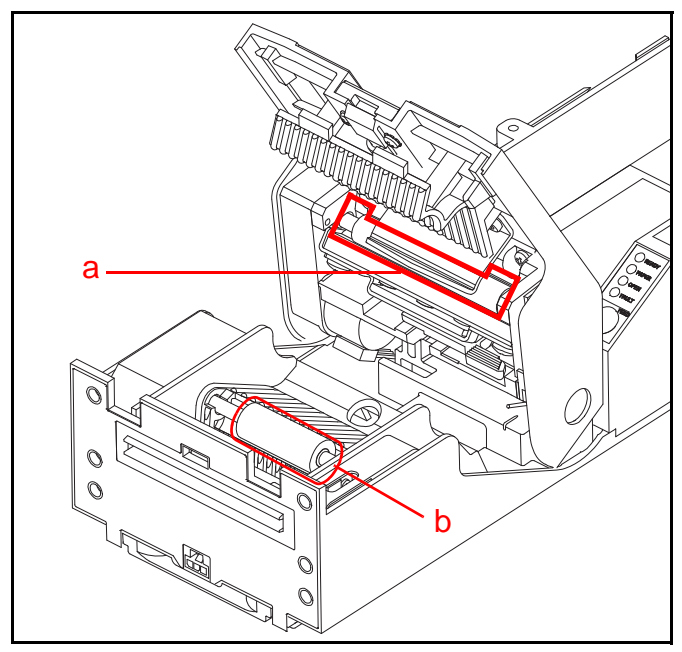

 **Figure 15** Platen Roller/Feed Roller

- <span id="page-19-0"></span>10. Close the Print Head Release Lever (refer to [Figure 13](#page-17-2) a on [page](#page-17-2) 18).
- 11. Use a Cleaning Wipe to wipe and clean the Feed Roller ([Figure 15](#page-19-0) $\mathbf{b}$ ).
- 12. Use a clean, dry Micro-fiber cloth to wipe excess liquid from all surfaces.
- 13. Reload the Tickets.
- 14. Slide the Printer into the EGM.

Г

# **JCM International Offices**

## **Europe, Middle East, Africa & Russia JCM Europe GmbH**

Mündelheimer Weg 60, D-40472 Düsseldorf Germany Phone: +49-211-530-645-60 Fax: +49-211-530-645-85 E-mail: support@jcmglobal.eu

# **UK & Ireland JCM Europe (UK Office)**

Unit B, Third Avenue Denbigh West Business Park Bletchley, Milton Keynes Buckinghamshire MK1 1DH UK Phone: +44 (0) 190-837-7331 Fax: +44 (0) 190-837-7834 E-mail: info@jcmglobal.eu

**GEN5™ Printer [Quick Reference Guide](#page-0-2)**

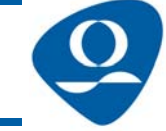

[© 2017 JCM Global Corporation](#page-0-1) Part No. 960-000194R\_Rev. A

# **JCM International Offices**

# **Americas JCM American**

925 Pilot Road, Las Vegas, NV 89119 Phone: (702) 651-0000 Fax: (702) 644-5512 E-mail: support@jcmglobal.com

# **Asia and Oceania JCM Gold (HK) Ltd.**

Unit 1-7, 3/F., Favor Industrial Centre 2-6 Kin Hong Street, Kwai Chung N.T. Hong Kong Phone: +852-2429-7187 Fax: +852-2929-7003 E-mail: asiasupport@jcmglobal.com

# **JAPAN CASH MACHINE CO., LTD. (HQ)**

2-3-15, Nishiwaki, Hirano-ku Osaka 547-0035 JAPAN Office: +81-6-6703-8400 Fax: +81-6-6707-0348 E-mail: Shohin@jcm-hq.co.jp

**GEN5™ Printer Quick Reference [Guide](#page-0-3)**

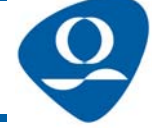

Г

[© 2017 JCM Global Corporation](#page-0-0) **Part No. 960-000194R** Rev. A